# **Wired / Wireless Internet Fiber Router**

# **FRT-401 / FRT-401S15 / FRT-405**

## **FRT-401N / FRT-401NS15 / FRT-405N**

Quick Installation Guide

# **Table of Contents**

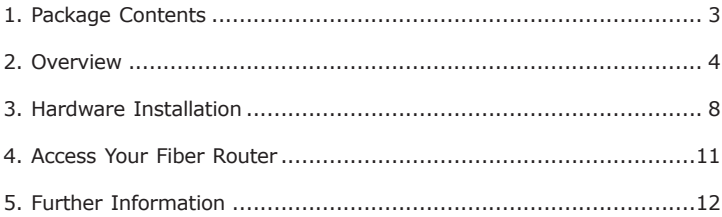

# *1. Package Contents*

- FRT-40x / FRT-40xN Series Unit x 1 l
- Power Adapter x 1
- User's Manual CD x 1
- Quick Installation Guide x 1
- Antennas x 2 (For wireless models)

If any of above items are damaged or missing, please contact your dealer immediately.

# *2. Overview*

## **FRT-401 / FRT-401S15 / FRT-405**

### **Front Panel**

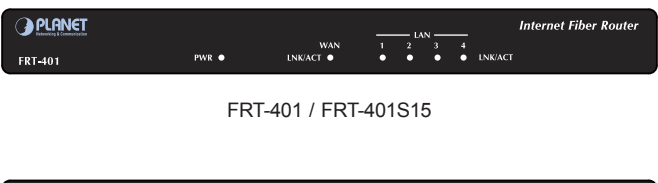

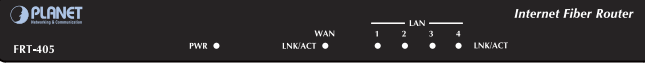

FRT-405

## **Front Panel LED definition**

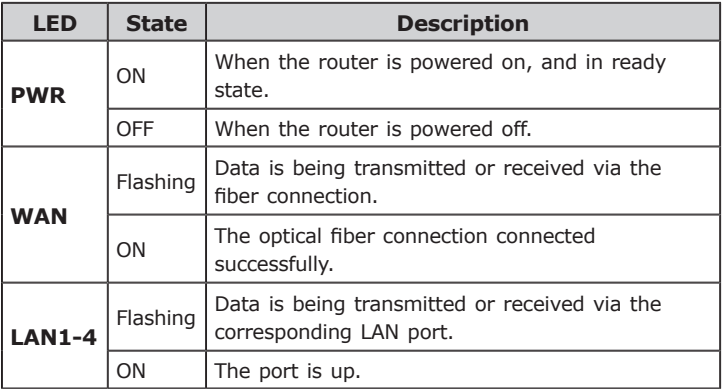

## **Rear Panel**

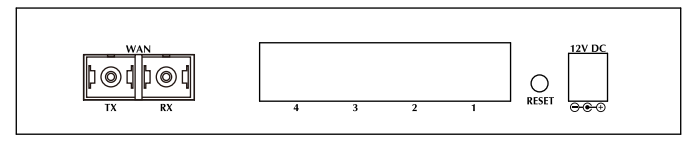

#### FRT-401 / FRT-401S15

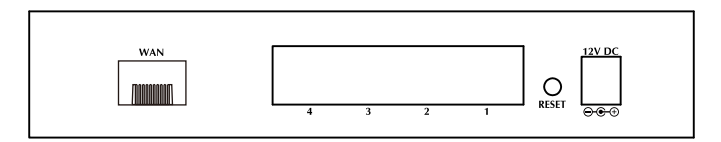

FRT-405

#### **Rear Panel Port and Button Definition**

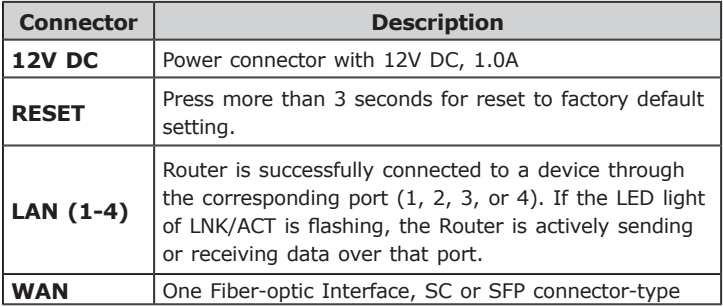

П

## **FRT-401N / FRT-401NS15 / FRT-405N**

## **Front Panel**

**B** ...

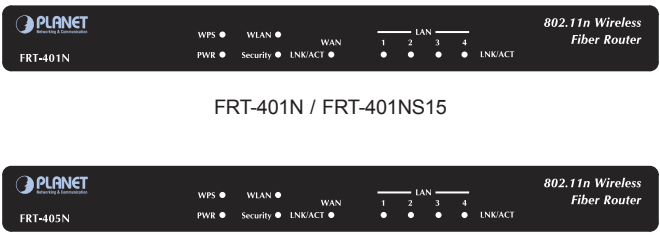

#### FRT-405N

### **Front Panel LED definition**

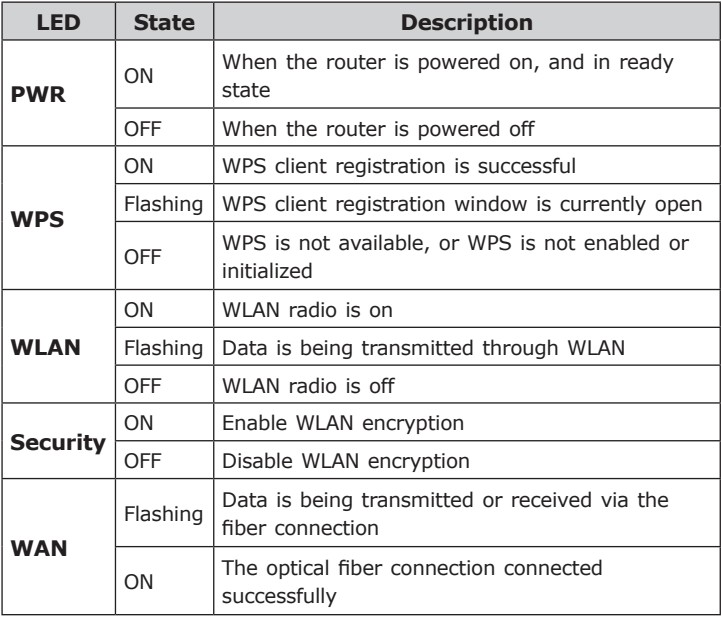

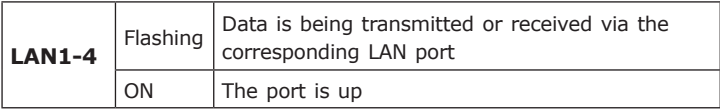

**Rear Panel**

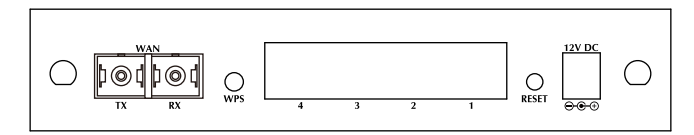

FRT-401N / FRT-401NS15

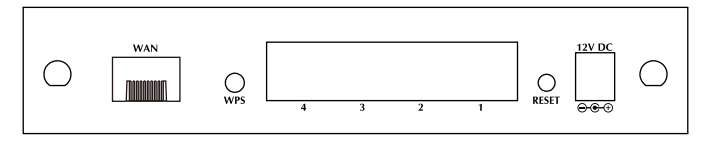

#### FRT-405N

### **Rear Panel Port and Button Definition**

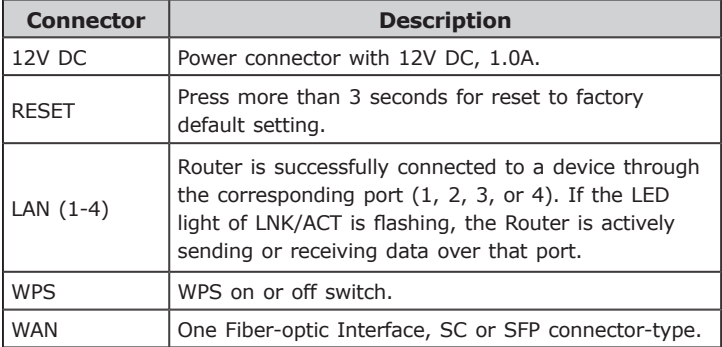

## *3. Hardware Installation*

This section describes how to install your Internet Fiber Router and make connections to the Fiber Network. Please read the following topics and perform the procedures in the order being presented. The hardware installation of PLANET Fiber Router do not need software configuration. To install your Fiber Router on a desktop or shelf, simply complete the following steps. STEP 1: Locat the VC-230N on an analysis of  $\mathcal{L}$ 

In the following steps, terms of Fiber Router will mean the two series - FRT-40x / FRT-40xN unless model number is specified; and photo of FRT-401N will be used as the photo example.

**STEP 1:** Locat the FRT-401N on an optimum place, install and adjust the antenna for the best coverage.

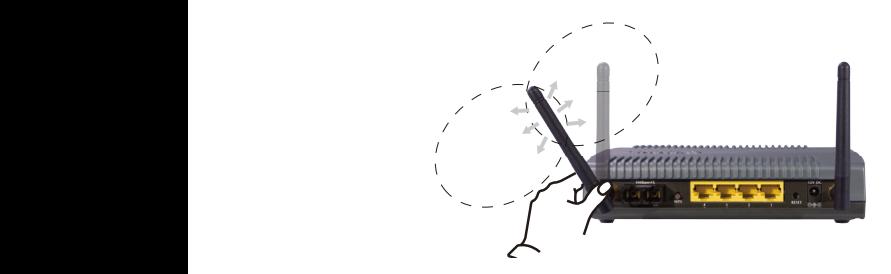

**STEP 2:** Connect the Power Adapter to Fiber Router. Check the PWR LED on the front panel is on accordingly.

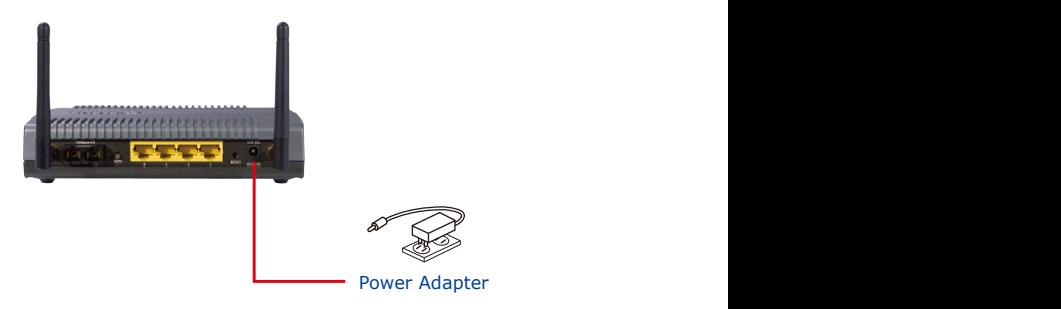

**STEP 3:** Connect the PC to LAN port. Check the LAN LED on the front panel is on accordingly.

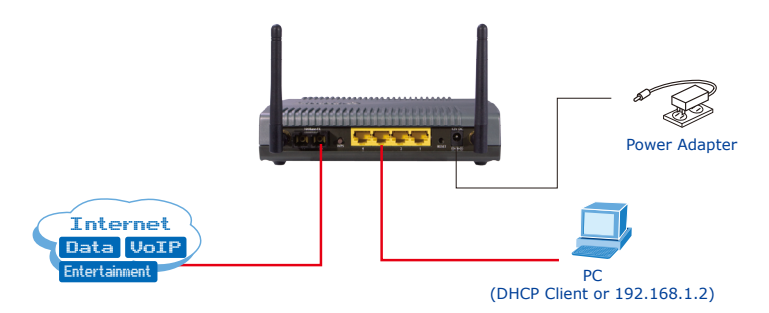

Connect the Fiber-optic cable to WAN port. Check the WAN LED on the front panel is on accordingly.

The Fiber types of PLANET Wired / Wireless Fiber Router as the following:

- **FRT-401 / FRT-401N:** 100Base-FX (SC, MM, 2Km) l
- **FRT-401S15 / FRT-401NS15:** 100Base-FX (SC, SM, 15Km) l
- **FRT-405 / FRT-405N:** 100Base-FX SFP (LC, MM/SM)

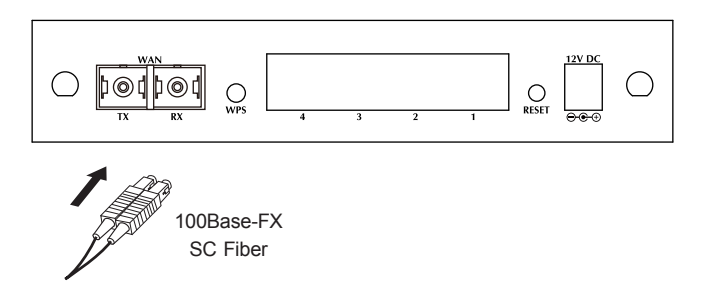

FRT-401 / FRT-401N / FRT-401S15 / FRT-401NS15

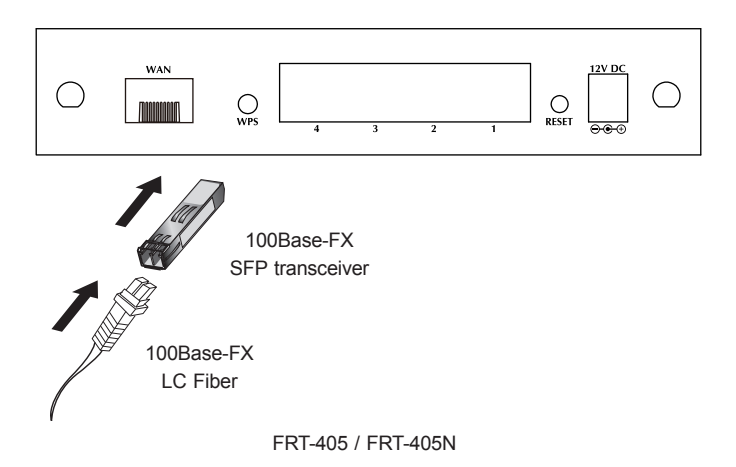

# *4. Access Your Fiber Router*

Now that the physical connection between your PC and Fiber Router has been established, you must login in order to access Web Management. The Fiber Router supports Web-based configuration. From this chapter, we will describe how to access Web Management of PLANET FRT-40x Series.

### **First Time Login**

Launch a web browser (for example: IE, Firefox etc.) and type the IP address in the address bar. The default address is **"http://192.168.1.1"**.

Type in an authorized username and password and then click the button "Apply". The default username is **"admin"**, and its password is **"admin"** all in lower case.

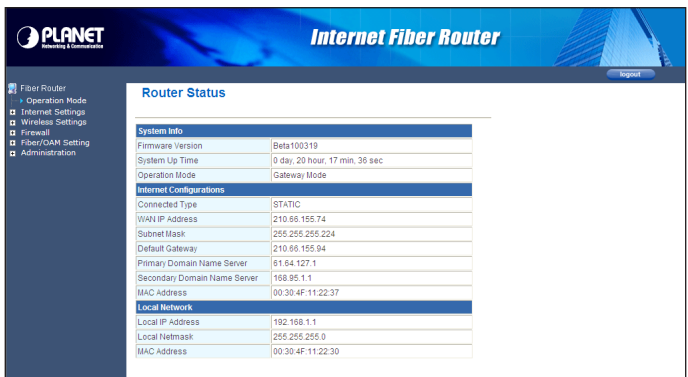

# *5. Further Information*

For further detail configurations and information of Operation Mode, WAN, LAN, Firewall, Fiber/OAM, Wireless can be found in the user's manual CD. If you have other questions, please contact the local dealer where you purchasing this product.